# **Inhaltsverzeichnis**

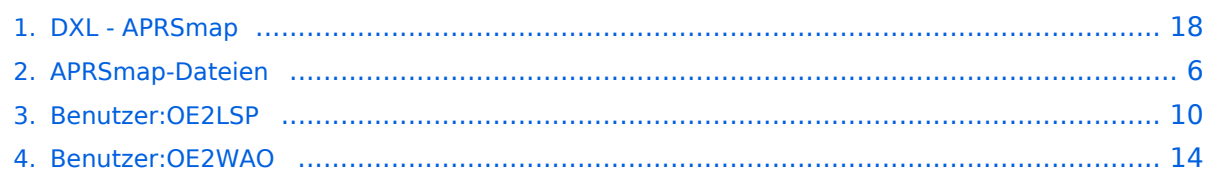

## **DXL - APRSmap**

[Versionsgeschichte interaktiv durchsuchen](https://wiki.oevsv.at) [VisuellWikitext](https://wiki.oevsv.at)

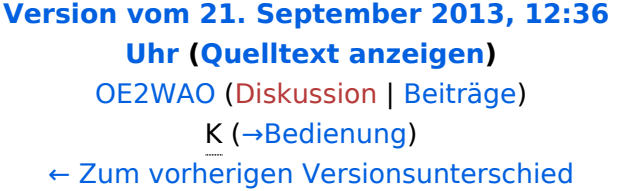

## **[Version vom 16. Oktober 2013, 22:23 Uhr](#page-17-0) ([Quelltext anzeigen](#page-17-0))** [OE2LSP](#page-9-0) ([Diskussion](https://wiki.oevsv.at/w/index.php?title=Benutzer_Diskussion:OE2LSP&action=view) | [Beiträge\)](https://wiki.oevsv.at/wiki/Spezial:Beitr%C3%A4ge/OE2LSP) K [\(→Online](#page-19-1))

# [Zum nächsten Versionsunterschied →](#page-17-0)

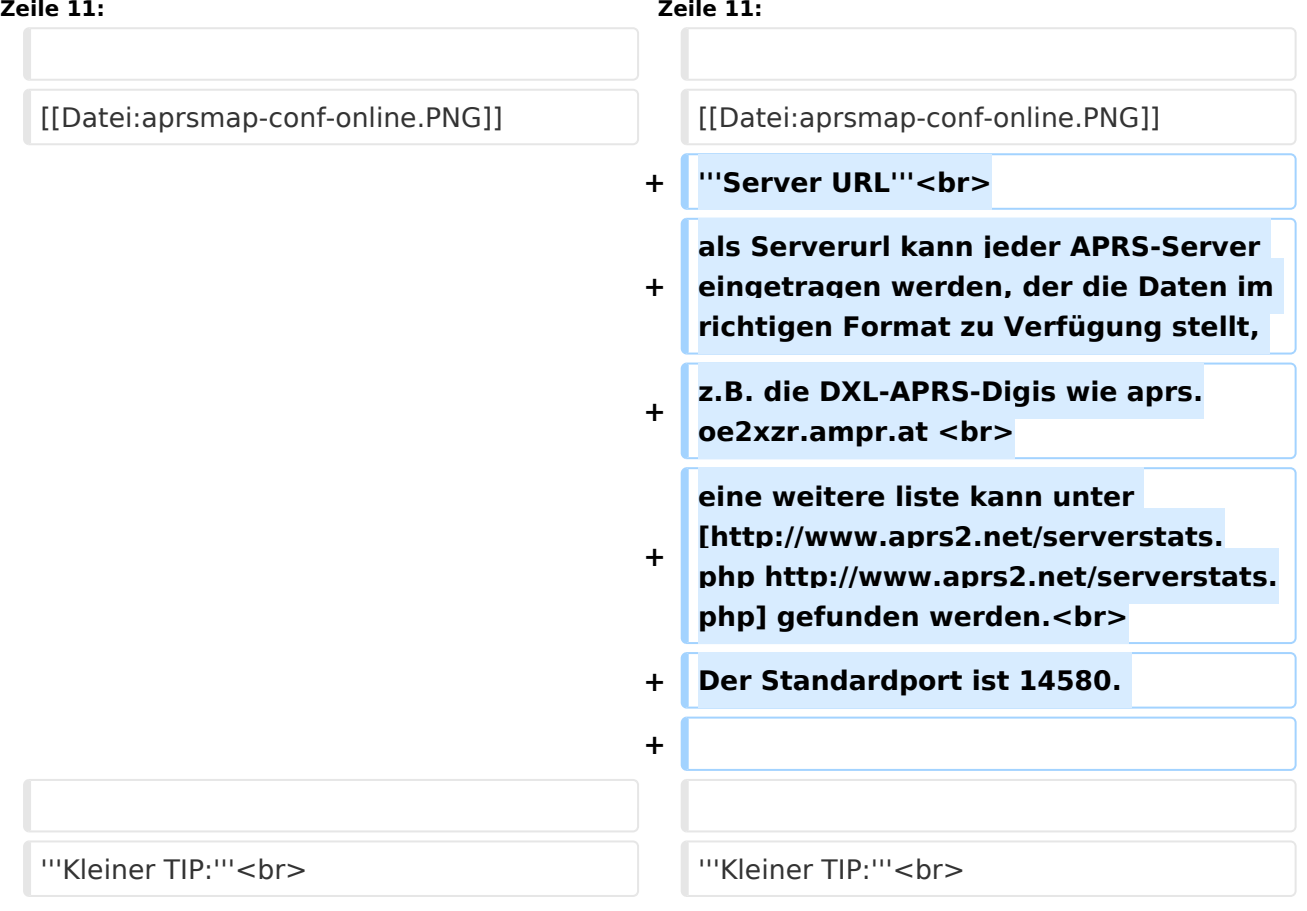

## Version vom 16. Oktober 2013, 22:23 Uhr

APRSmap ist ein von OE5DXL Christian entwickelter APRS Client mit grafischer Oberfläche, welcher als Basis das Kartenmaterial von [OSM](http://www.osm.org) benutzt.

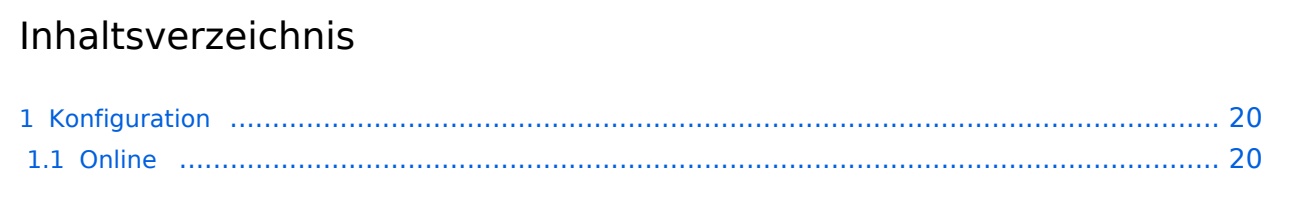

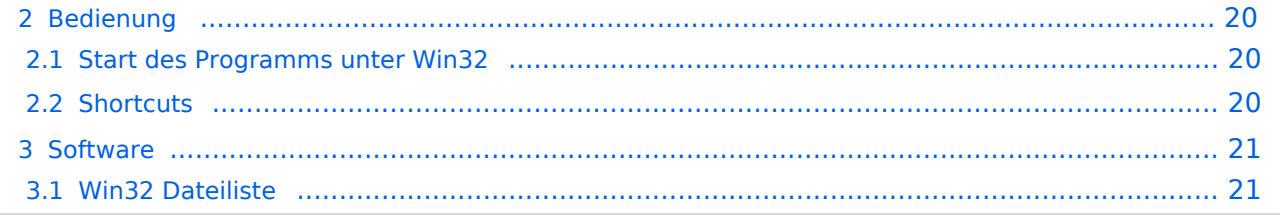

## **Online**

Der Bereich ONLINE ist anfangs wohl der wichtigste und notwendigste Menüpunkt, welcher individuell konfiguriert werden muss.

Grundsätzlich können schon beim einfachen Start des Programms und bestehender Datenverbindung andere Stationen empfangen werden, auch ohne Angabe des eigenen Rufzeichens, der Position oder des APRS-Passcode. Um jedoch "aktiv" im APRS Netz zu agieren, und auch von anderen Stationen gesehen und erreicht werden zu können, müssen diese Angaben entsprechend eingegeben werden. *Der APRS PASScode muss einmalig angefordert werden. Dazu im Internet nach "APRS PASSCODE" suchen.*

#### [Datei:aprsmap-conf-online.PNG](https://wiki.oevsv.at/w/index.php?title=Spezial:Hochladen&wpDestFile=aprsmap-conf-online.PNG) **Server URL**

als Serverurl kann jeder APRS-Server eingetragen werden, der die Daten im richtigen Format zu Verfügung stellt, z.B. die DXL-APRS-Digis wie aprs.oe2xzr.ampr.at eine weitere liste kann unter <http://www.aprs2.net/serverstats.php>gefunden werden. Der Standardport ist 14580.

#### **Kleiner TIP:**

*Um die eigene Position bei MY POSITION ohne größeren Suchaufwand und schnell einzutragen, einfach zuerst mit dem Zoom soweit in die MAP gehen (vorzugsweise ZOOMLEVEL 17), dass man seine eigene Position klar erkennen kann. Dann den Punkt CONFIG - ONLINE - MY POSITION öffnen und mit gehaltener SHIFT-Taste (Umschalttaste) per Mausklick die eigene Position bestimmen. Die Koordinaten werden dabei automatisch im Kontextmenü übernommen, und müssen nur mit OK bestätigt werden.*

#### Bedienung

#### **Start des Programms unter Win32**

Klick auf start.bat

```
 : delete markers
@ reset <On Next Click> to menu mode
A Animate
B or <Backspace> go back in position history
C Center (to last clicked Pixel)
E toggle Errors only/All for stepping along a track with <>
F Junk Filter toggle on/off
H Heard (click symbol or text of igate before)
I Internal Status Listing
L toggle labels on/off
M toggle dimm not moving since 10min
O toggle Objects/Items on/off
Q Quit Program
R toggle Radio tracks on/off
S Screenshot ppm/bpm
```
**Tip:** Klickt man bspw. auf einen Track eines sich bewegenden Objekts, und drückt anschließend die Taste "A", wird der Track in der Relation zur Zeit animiert. Die Taste "0" (Null) hilft oftmals, wenn man nach einiger Klickerei auf Filter o.ä. wieder alles angezeigt bekommen möchte.

#### Software

Die Software gibt es je in einer Linux- und einer Windowsversion, sowie den Sourcecode zum selbst compilieren.

[Download im HAMNET](http://oe5dxl.ampr.at/aprs/windoof/aprsmap) mit aktuellen Updates*(Netzwerkverbindung erforderlich)* oder [direkter Win32 Download](https://wiki.oevsv.at/w/nsfr_img_auth.php/4/48/Aprsmap-getmap.zip) aus dem Wiki

Eine Version für Raspberry Pi ist bereits ebenfalls im Test, und in Kürze verfügbar.

## **Win32 Dateiliste**

# <span id="page-5-0"></span>**DXL - APRSmap: Unterschied zwischen den Versionen**

[Versionsgeschichte interaktiv durchsuchen](https://wiki.oevsv.at) [VisuellWikitext](https://wiki.oevsv.at)

**[Uhr](#page-17-0) ([Quelltext anzeigen\)](#page-17-0)** [OE2WAO](#page-13-0) ([Diskussion](https://wiki.oevsv.at/w/index.php?title=Benutzer_Diskussion:OE2WAO&action=view) | [Beiträge](https://wiki.oevsv.at/wiki/Spezial:Beitr%C3%A4ge/OE2WAO)) K [\(→Bedienung](#page-7-0)) [← Zum vorherigen Versionsunterschied](#page-17-0)

**[Version vom 21. September 2013, 12:36](#page-17-0)  [Version vom 16. Oktober 2013, 22:23 Uhr](#page-17-0) ([Quelltext anzeigen](#page-17-0))** [OE2LSP](#page-9-0) ([Diskussion](https://wiki.oevsv.at/w/index.php?title=Benutzer_Diskussion:OE2LSP&action=view) | [Beiträge\)](https://wiki.oevsv.at/wiki/Spezial:Beitr%C3%A4ge/OE2LSP) K [\(→Online](#page-7-1))

[Zum nächsten Versionsunterschied →](#page-17-0)

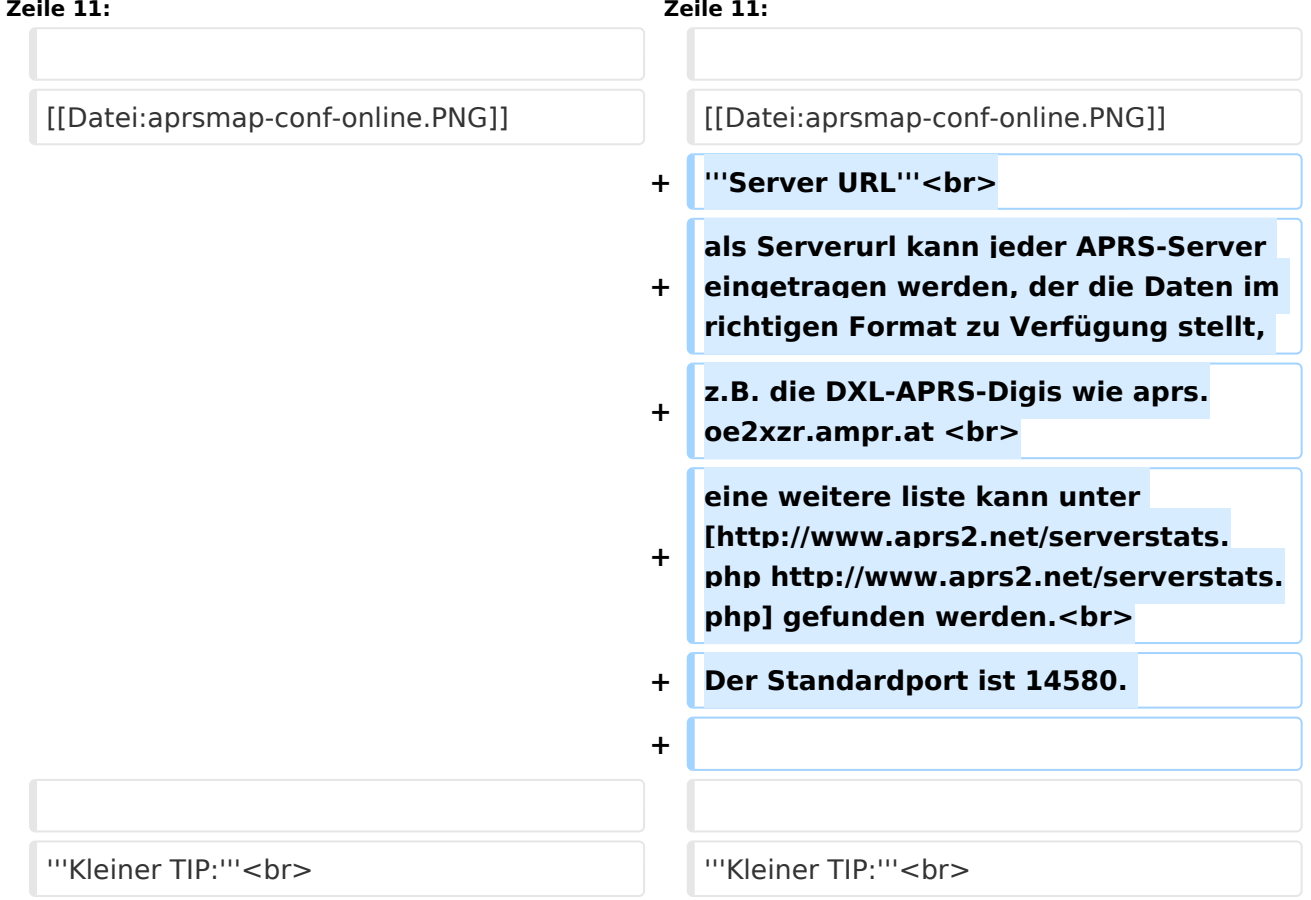

## Version vom 16. Oktober 2013, 22:23 Uhr

APRSmap ist ein von OE5DXL Christian entwickelter APRS Client mit grafischer Oberfläche, welcher als Basis das Kartenmaterial von [OSM](http://www.osm.org) benutzt.

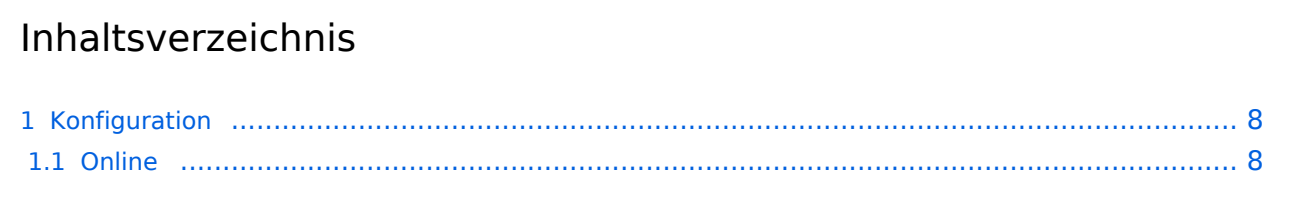

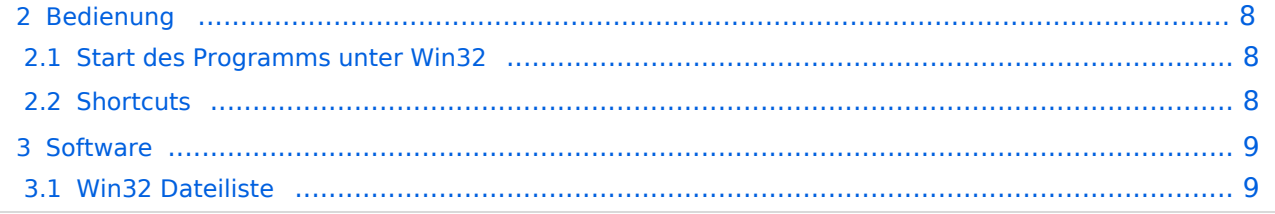

## <span id="page-7-2"></span><span id="page-7-1"></span>**Online**

Der Bereich ONLINE ist anfangs wohl der wichtigste und notwendigste Menüpunkt, welcher individuell konfiguriert werden muss.

Grundsätzlich können schon beim einfachen Start des Programms und bestehender Datenverbindung andere Stationen empfangen werden, auch ohne Angabe des eigenen Rufzeichens, der Position oder des APRS-Passcode. Um jedoch "aktiv" im APRS Netz zu agieren, und auch von anderen Stationen gesehen und erreicht werden zu können, müssen diese Angaben entsprechend eingegeben werden. *Der APRS PASScode muss einmalig angefordert werden. Dazu im Internet nach "APRS PASSCODE" suchen.*

#### [Datei:aprsmap-conf-online.PNG](https://wiki.oevsv.at/w/index.php?title=Spezial:Hochladen&wpDestFile=aprsmap-conf-online.PNG) **Server URL**

als Serverurl kann jeder APRS-Server eingetragen werden, der die Daten im richtigen Format zu Verfügung stellt, z.B. die DXL-APRS-Digis wie aprs.oe2xzr.ampr.at eine weitere liste kann unter <http://www.aprs2.net/serverstats.php>gefunden werden. Der Standardport ist 14580.

#### **Kleiner TIP:**

*Um die eigene Position bei MY POSITION ohne größeren Suchaufwand und schnell einzutragen, einfach zuerst mit dem Zoom soweit in die MAP gehen (vorzugsweise ZOOMLEVEL 17), dass man seine eigene Position klar erkennen kann. Dann den Punkt CONFIG - ONLINE - MY POSITION öffnen und mit gehaltener SHIFT-Taste (Umschalttaste) per Mausklick die eigene Position bestimmen. Die Koordinaten werden dabei automatisch im Kontextmenü übernommen, und müssen nur mit OK bestätigt werden.*

#### <span id="page-7-0"></span>Bedienung

#### <span id="page-7-3"></span>**Start des Programms unter Win32**

<span id="page-7-4"></span>Klick auf start.bat

```
 : delete markers
@ reset <On Next Click> to menu mode
A Animate
B or <Backspace> go back in position history
C Center (to last clicked Pixel)
E toggle Errors only/All for stepping along a track with <>
F Junk Filter toggle on/off
H Heard (click symbol or text of igate before)
I Internal Status Listing
L toggle labels on/off
M toggle dimm not moving since 10min
O toggle Objects/Items on/off
Q Quit Program
R toggle Radio tracks on/off
S Screenshot ppm/bpm
```
**Tip:** Klickt man bspw. auf einen Track eines sich bewegenden Objekts, und drückt anschließend die Taste "A", wird der Track in der Relation zur Zeit animiert. Die Taste "0" (Null) hilft oftmals, wenn man nach einiger Klickerei auf Filter o.ä. wieder alles angezeigt bekommen möchte.

#### <span id="page-8-0"></span>Software

Die Software gibt es je in einer Linux- und einer Windowsversion, sowie den Sourcecode zum selbst compilieren.

[Download im HAMNET](http://oe5dxl.ampr.at/aprs/windoof/aprsmap) mit aktuellen Updates*(Netzwerkverbindung erforderlich)* oder [direkter Win32 Download](https://wiki.oevsv.at/w/nsfr_img_auth.php/4/48/Aprsmap-getmap.zip) aus dem Wiki

Eine Version für Raspberry Pi ist bereits ebenfalls im Test, und in Kürze verfügbar.

## <span id="page-8-1"></span>**Win32 Dateiliste**

# <span id="page-9-0"></span>**DXL - APRSmap: Unterschied zwischen den Versionen**

[Versionsgeschichte interaktiv durchsuchen](https://wiki.oevsv.at) [VisuellWikitext](https://wiki.oevsv.at)

**[Uhr](#page-17-0) ([Quelltext anzeigen\)](#page-17-0)** [OE2WAO](#page-13-0) ([Diskussion](https://wiki.oevsv.at/w/index.php?title=Benutzer_Diskussion:OE2WAO&action=view) | [Beiträge](https://wiki.oevsv.at/wiki/Spezial:Beitr%C3%A4ge/OE2WAO)) K [\(→Bedienung](#page-11-0)) [← Zum vorherigen Versionsunterschied](#page-17-0)

**[Version vom 21. September 2013, 12:36](#page-17-0)  [Version vom 16. Oktober 2013, 22:23 Uhr](#page-17-0) ([Quelltext anzeigen](#page-17-0))** [OE2LSP](#page-9-0) ([Diskussion](https://wiki.oevsv.at/w/index.php?title=Benutzer_Diskussion:OE2LSP&action=view) | [Beiträge\)](https://wiki.oevsv.at/wiki/Spezial:Beitr%C3%A4ge/OE2LSP) K [\(→Online](#page-11-1))

[Zum nächsten Versionsunterschied →](#page-17-0)

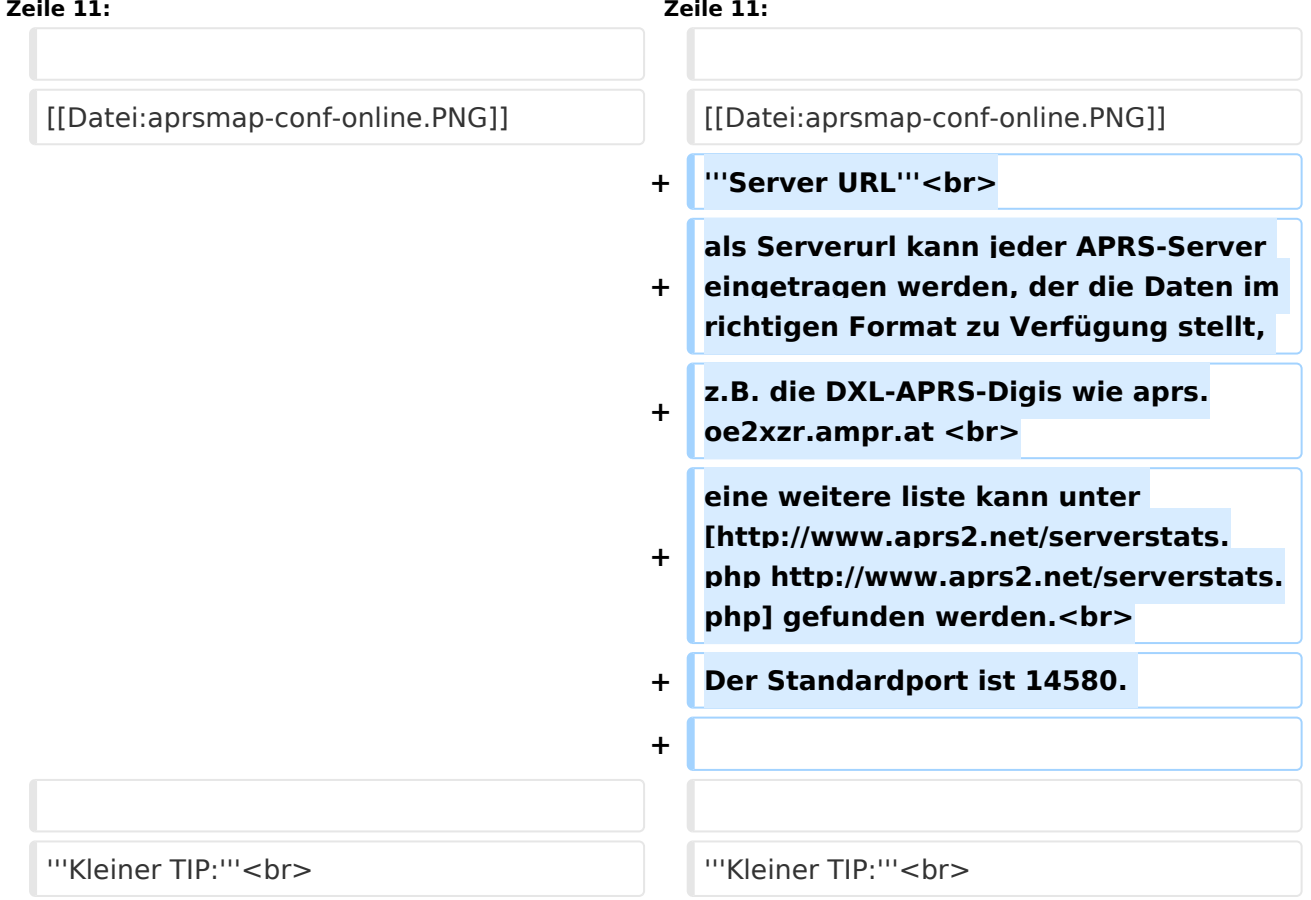

## Version vom 16. Oktober 2013, 22:23 Uhr

APRSmap ist ein von OE5DXL Christian entwickelter APRS Client mit grafischer Oberfläche, welcher als Basis das Kartenmaterial von [OSM](http://www.osm.org) benutzt.

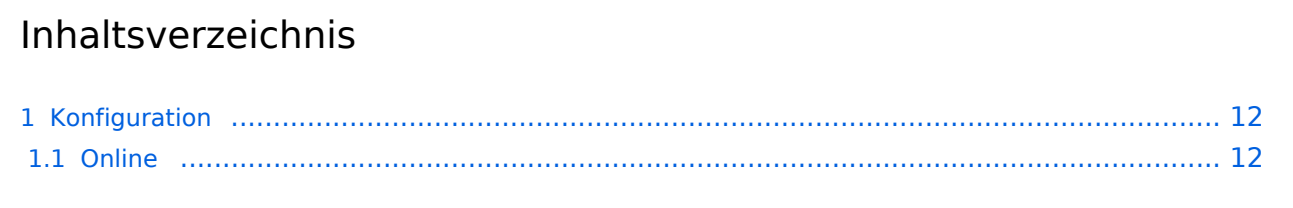

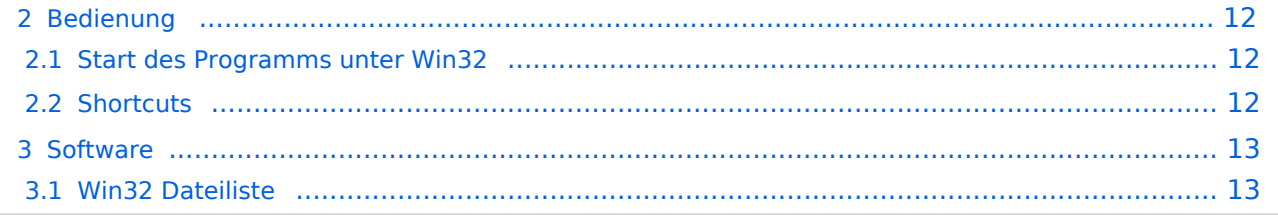

## <span id="page-11-2"></span><span id="page-11-1"></span>**Online**

Der Bereich ONLINE ist anfangs wohl der wichtigste und notwendigste Menüpunkt, welcher individuell konfiguriert werden muss.

Grundsätzlich können schon beim einfachen Start des Programms und bestehender Datenverbindung andere Stationen empfangen werden, auch ohne Angabe des eigenen Rufzeichens, der Position oder des APRS-Passcode. Um jedoch "aktiv" im APRS Netz zu agieren, und auch von anderen Stationen gesehen und erreicht werden zu können, müssen diese Angaben entsprechend eingegeben werden. *Der APRS PASScode muss einmalig angefordert werden. Dazu im Internet nach "APRS PASSCODE" suchen.*

#### [Datei:aprsmap-conf-online.PNG](https://wiki.oevsv.at/w/index.php?title=Spezial:Hochladen&wpDestFile=aprsmap-conf-online.PNG) **Server URL**

als Serverurl kann jeder APRS-Server eingetragen werden, der die Daten im richtigen Format zu Verfügung stellt, z.B. die DXL-APRS-Digis wie aprs.oe2xzr.ampr.at eine weitere liste kann unter <http://www.aprs2.net/serverstats.php>gefunden werden. Der Standardport ist 14580.

#### **Kleiner TIP:**

*Um die eigene Position bei MY POSITION ohne größeren Suchaufwand und schnell einzutragen, einfach zuerst mit dem Zoom soweit in die MAP gehen (vorzugsweise ZOOMLEVEL 17), dass man seine eigene Position klar erkennen kann. Dann den Punkt CONFIG - ONLINE - MY POSITION öffnen und mit gehaltener SHIFT-Taste (Umschalttaste) per Mausklick die eigene Position bestimmen. Die Koordinaten werden dabei automatisch im Kontextmenü übernommen, und müssen nur mit OK bestätigt werden.*

#### <span id="page-11-0"></span>Bedienung

#### <span id="page-11-3"></span>**Start des Programms unter Win32**

<span id="page-11-4"></span>Klick auf start.bat

```
 : delete markers
@ reset <On Next Click> to menu mode
A Animate
B or <Backspace> go back in position history
C Center (to last clicked Pixel)
E toggle Errors only/All for stepping along a track with <>
F Junk Filter toggle on/off
H Heard (click symbol or text of igate before)
I Internal Status Listing
L toggle labels on/off
M toggle dimm not moving since 10min
O toggle Objects/Items on/off
Q Quit Program
R toggle Radio tracks on/off
S Screenshot ppm/bpm
```
**Tip:** Klickt man bspw. auf einen Track eines sich bewegenden Objekts, und drückt anschließend die Taste "A", wird der Track in der Relation zur Zeit animiert. Die Taste "0" (Null) hilft oftmals, wenn man nach einiger Klickerei auf Filter o.ä. wieder alles angezeigt bekommen möchte.

#### <span id="page-12-0"></span>Software

Die Software gibt es je in einer Linux- und einer Windowsversion, sowie den Sourcecode zum selbst compilieren.

[Download im HAMNET](http://oe5dxl.ampr.at/aprs/windoof/aprsmap) mit aktuellen Updates*(Netzwerkverbindung erforderlich)* oder [direkter Win32 Download](https://wiki.oevsv.at/w/nsfr_img_auth.php/4/48/Aprsmap-getmap.zip) aus dem Wiki

Eine Version für Raspberry Pi ist bereits ebenfalls im Test, und in Kürze verfügbar.

## <span id="page-12-1"></span>**Win32 Dateiliste**

# <span id="page-13-0"></span>**DXL - APRSmap: Unterschied zwischen den Versionen**

[Versionsgeschichte interaktiv durchsuchen](https://wiki.oevsv.at) [VisuellWikitext](https://wiki.oevsv.at)

**[Uhr](#page-17-0) ([Quelltext anzeigen\)](#page-17-0)** [OE2WAO](#page-13-0) ([Diskussion](https://wiki.oevsv.at/w/index.php?title=Benutzer_Diskussion:OE2WAO&action=view) | [Beiträge](https://wiki.oevsv.at/wiki/Spezial:Beitr%C3%A4ge/OE2WAO)) K [\(→Bedienung](#page-15-0)) [← Zum vorherigen Versionsunterschied](#page-17-0)

**[Version vom 21. September 2013, 12:36](#page-17-0)  [Version vom 16. Oktober 2013, 22:23 Uhr](#page-17-0) ([Quelltext anzeigen](#page-17-0))** [OE2LSP](#page-9-0) ([Diskussion](https://wiki.oevsv.at/w/index.php?title=Benutzer_Diskussion:OE2LSP&action=view) | [Beiträge\)](https://wiki.oevsv.at/wiki/Spezial:Beitr%C3%A4ge/OE2LSP) K [\(→Online](#page-15-1))

[Zum nächsten Versionsunterschied →](#page-17-0)

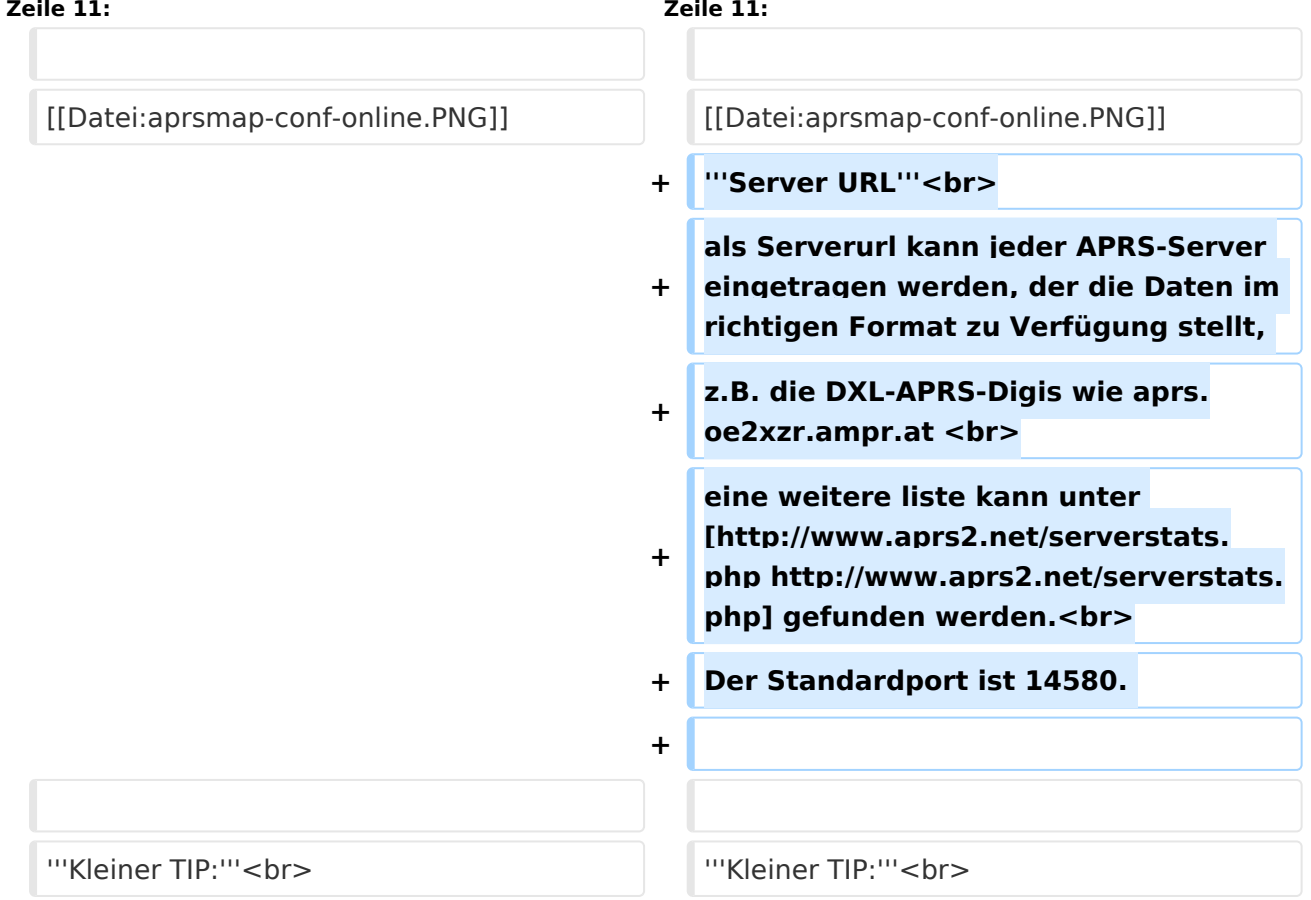

## Version vom 16. Oktober 2013, 22:23 Uhr

APRSmap ist ein von OE5DXL Christian entwickelter APRS Client mit grafischer Oberfläche, welcher als Basis das Kartenmaterial von [OSM](http://www.osm.org) benutzt.

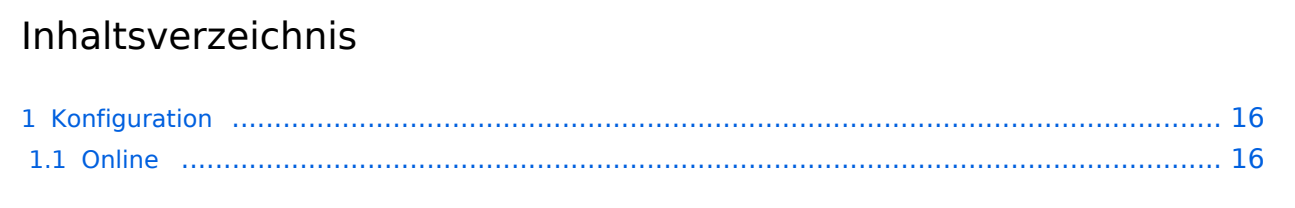

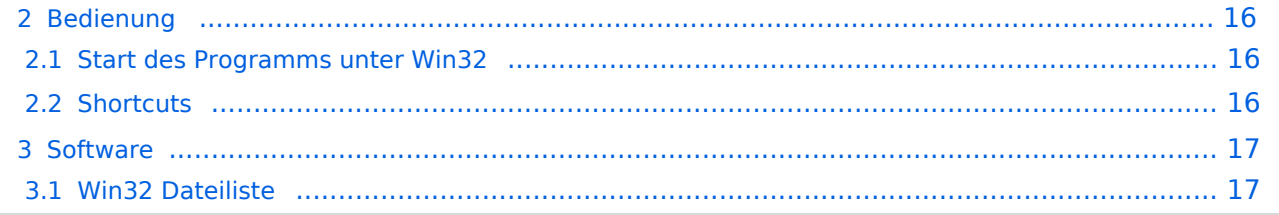

## <span id="page-15-2"></span><span id="page-15-1"></span>**Online**

Der Bereich ONLINE ist anfangs wohl der wichtigste und notwendigste Menüpunkt, welcher individuell konfiguriert werden muss.

Grundsätzlich können schon beim einfachen Start des Programms und bestehender Datenverbindung andere Stationen empfangen werden, auch ohne Angabe des eigenen Rufzeichens, der Position oder des APRS-Passcode. Um jedoch "aktiv" im APRS Netz zu agieren, und auch von anderen Stationen gesehen und erreicht werden zu können, müssen diese Angaben entsprechend eingegeben werden. *Der APRS PASScode muss einmalig angefordert werden. Dazu im Internet nach "APRS PASSCODE" suchen.*

#### [Datei:aprsmap-conf-online.PNG](https://wiki.oevsv.at/w/index.php?title=Spezial:Hochladen&wpDestFile=aprsmap-conf-online.PNG) **Server URL**

als Serverurl kann jeder APRS-Server eingetragen werden, der die Daten im richtigen Format zu Verfügung stellt, z.B. die DXL-APRS-Digis wie aprs.oe2xzr.ampr.at eine weitere liste kann unter <http://www.aprs2.net/serverstats.php>gefunden werden. Der Standardport ist 14580.

#### **Kleiner TIP:**

*Um die eigene Position bei MY POSITION ohne größeren Suchaufwand und schnell einzutragen, einfach zuerst mit dem Zoom soweit in die MAP gehen (vorzugsweise ZOOMLEVEL 17), dass man seine eigene Position klar erkennen kann. Dann den Punkt CONFIG - ONLINE - MY POSITION öffnen und mit gehaltener SHIFT-Taste (Umschalttaste) per Mausklick die eigene Position bestimmen. Die Koordinaten werden dabei automatisch im Kontextmenü übernommen, und müssen nur mit OK bestätigt werden.*

#### <span id="page-15-0"></span>Bedienung

#### <span id="page-15-3"></span>**Start des Programms unter Win32**

<span id="page-15-4"></span>Klick auf start.bat

```
 : delete markers
@ reset <On Next Click> to menu mode
A Animate
B or <Backspace> go back in position history
C Center (to last clicked Pixel)
E toggle Errors only/All for stepping along a track with <>
F Junk Filter toggle on/off
H Heard (click symbol or text of igate before)
I Internal Status Listing
L toggle labels on/off
M toggle dimm not moving since 10min
O toggle Objects/Items on/off
Q Quit Program
R toggle Radio tracks on/off
S Screenshot ppm/bpm
```
**Tip:** Klickt man bspw. auf einen Track eines sich bewegenden Objekts, und drückt anschließend die Taste "A", wird der Track in der Relation zur Zeit animiert. Die Taste "0" (Null) hilft oftmals, wenn man nach einiger Klickerei auf Filter o.ä. wieder alles angezeigt bekommen möchte.

#### <span id="page-16-0"></span>Software

Die Software gibt es je in einer Linux- und einer Windowsversion, sowie den Sourcecode zum selbst compilieren.

[Download im HAMNET](http://oe5dxl.ampr.at/aprs/windoof/aprsmap) mit aktuellen Updates*(Netzwerkverbindung erforderlich)* oder [direkter Win32 Download](https://wiki.oevsv.at/w/nsfr_img_auth.php/4/48/Aprsmap-getmap.zip) aus dem Wiki

Eine Version für Raspberry Pi ist bereits ebenfalls im Test, und in Kürze verfügbar.

## <span id="page-16-1"></span>**Win32 Dateiliste**

# <span id="page-17-0"></span>**DXL - APRSmap: Unterschied zwischen den Versionen**

[Versionsgeschichte interaktiv durchsuchen](https://wiki.oevsv.at) [VisuellWikitext](https://wiki.oevsv.at)

**[Uhr](#page-17-0) ([Quelltext anzeigen\)](#page-17-0)** [OE2WAO](#page-13-0) ([Diskussion](https://wiki.oevsv.at/w/index.php?title=Benutzer_Diskussion:OE2WAO&action=view) | [Beiträge](https://wiki.oevsv.at/wiki/Spezial:Beitr%C3%A4ge/OE2WAO)) K [\(→Bedienung](#page-19-0)) [← Zum vorherigen Versionsunterschied](#page-17-0)

**[Version vom 21. September 2013, 12:36](#page-17-0)  [Version vom 16. Oktober 2013, 22:23 Uhr](#page-17-0) ([Quelltext anzeigen](#page-17-0))** [OE2LSP](#page-9-0) ([Diskussion](https://wiki.oevsv.at/w/index.php?title=Benutzer_Diskussion:OE2LSP&action=view) | [Beiträge\)](https://wiki.oevsv.at/wiki/Spezial:Beitr%C3%A4ge/OE2LSP) K [\(→Online](#page-19-1))

[Zum nächsten Versionsunterschied →](#page-17-0)

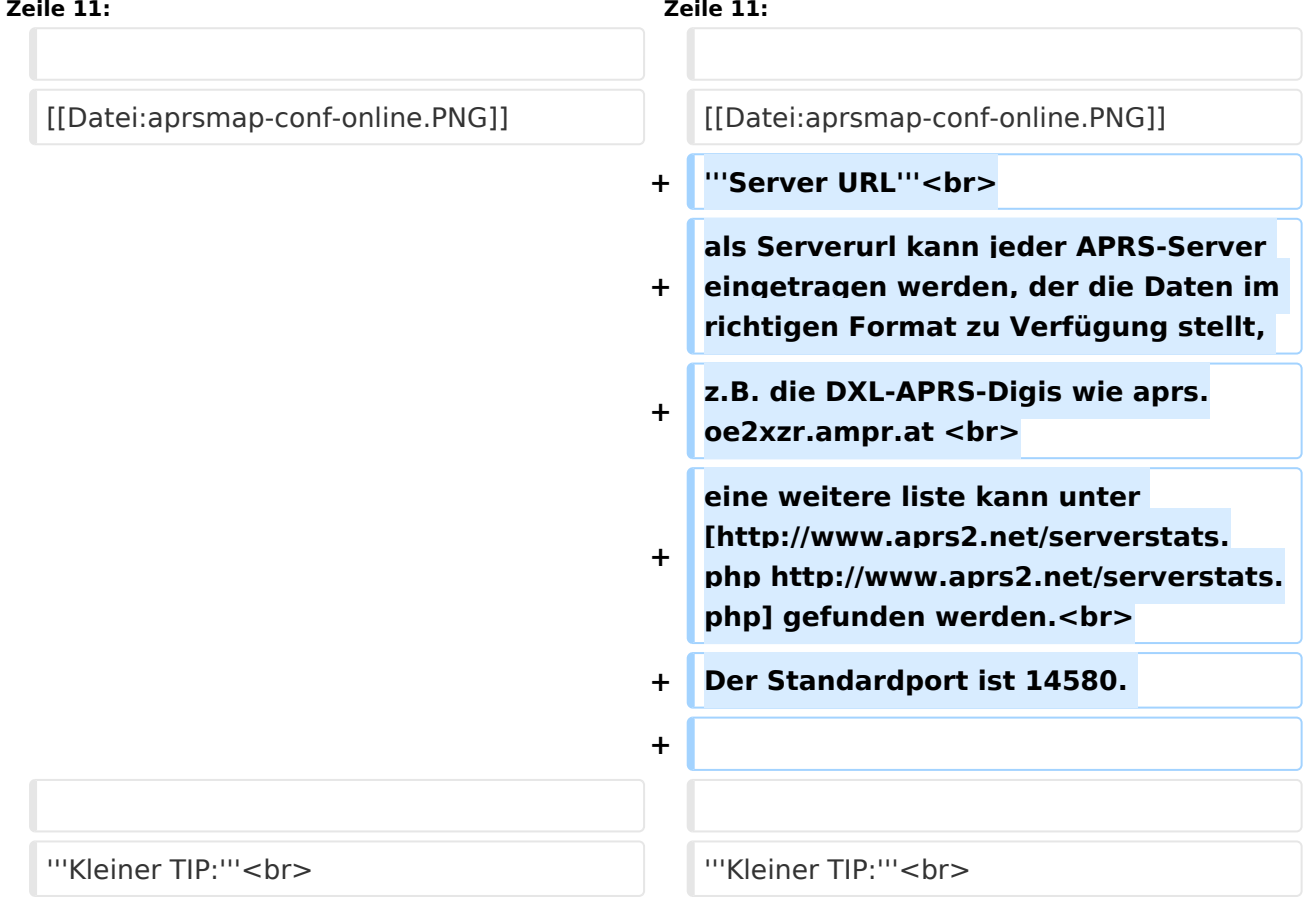

## Version vom 16. Oktober 2013, 22:23 Uhr

APRSmap ist ein von OE5DXL Christian entwickelter APRS Client mit grafischer Oberfläche, welcher als Basis das Kartenmaterial von [OSM](http://www.osm.org) benutzt.

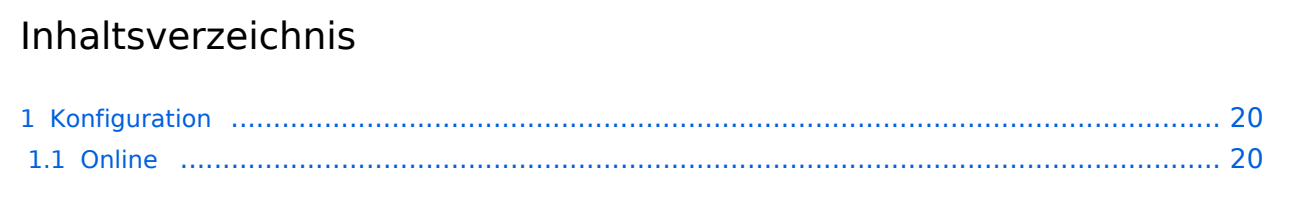

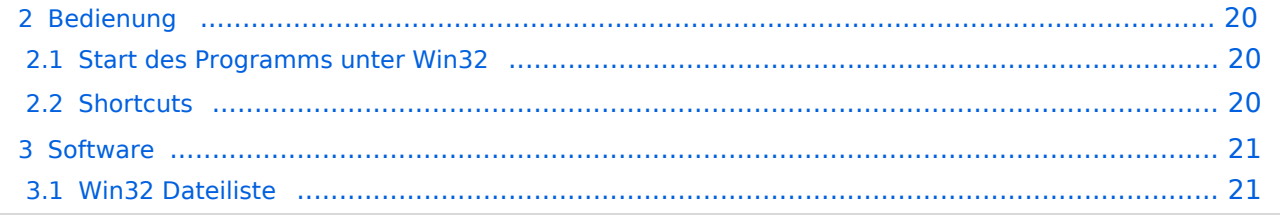

## <span id="page-19-2"></span><span id="page-19-1"></span>**Online**

Der Bereich ONLINE ist anfangs wohl der wichtigste und notwendigste Menüpunkt, welcher individuell konfiguriert werden muss.

Grundsätzlich können schon beim einfachen Start des Programms und bestehender Datenverbindung andere Stationen empfangen werden, auch ohne Angabe des eigenen Rufzeichens, der Position oder des APRS-Passcode. Um jedoch "aktiv" im APRS Netz zu agieren, und auch von anderen Stationen gesehen und erreicht werden zu können, müssen diese Angaben entsprechend eingegeben werden. *Der APRS PASScode muss einmalig angefordert werden. Dazu im Internet nach "APRS PASSCODE" suchen.*

#### [Datei:aprsmap-conf-online.PNG](https://wiki.oevsv.at/w/index.php?title=Spezial:Hochladen&wpDestFile=aprsmap-conf-online.PNG) **Server URL**

als Serverurl kann jeder APRS-Server eingetragen werden, der die Daten im richtigen Format zu Verfügung stellt, z.B. die DXL-APRS-Digis wie aprs.oe2xzr.ampr.at eine weitere liste kann unter <http://www.aprs2.net/serverstats.php>gefunden werden. Der Standardport ist 14580.

#### **Kleiner TIP:**

*Um die eigene Position bei MY POSITION ohne größeren Suchaufwand und schnell einzutragen, einfach zuerst mit dem Zoom soweit in die MAP gehen (vorzugsweise ZOOMLEVEL 17), dass man seine eigene Position klar erkennen kann. Dann den Punkt CONFIG - ONLINE - MY POSITION öffnen und mit gehaltener SHIFT-Taste (Umschalttaste) per Mausklick die eigene Position bestimmen. Die Koordinaten werden dabei automatisch im Kontextmenü übernommen, und müssen nur mit OK bestätigt werden.*

#### <span id="page-19-0"></span>Bedienung

#### <span id="page-19-3"></span>**Start des Programms unter Win32**

<span id="page-19-4"></span>Klick auf start.bat

```
 : delete markers
@ reset <On Next Click> to menu mode
A Animate
B or <Backspace> go back in position history
C Center (to last clicked Pixel)
E toggle Errors only/All for stepping along a track with <>
F Junk Filter toggle on/off
H Heard (click symbol or text of igate before)
I Internal Status Listing
L toggle labels on/off
M toggle dimm not moving since 10min
O toggle Objects/Items on/off
Q Quit Program
R toggle Radio tracks on/off
S Screenshot ppm/bpm
```
**Tip:** Klickt man bspw. auf einen Track eines sich bewegenden Objekts, und drückt anschließend die Taste "A", wird der Track in der Relation zur Zeit animiert. Die Taste "0" (Null) hilft oftmals, wenn man nach einiger Klickerei auf Filter o.ä. wieder alles angezeigt bekommen möchte.

#### <span id="page-20-0"></span>Software

Die Software gibt es je in einer Linux- und einer Windowsversion, sowie den Sourcecode zum selbst compilieren.

[Download im HAMNET](http://oe5dxl.ampr.at/aprs/windoof/aprsmap) mit aktuellen Updates*(Netzwerkverbindung erforderlich)* oder [direkter Win32 Download](https://wiki.oevsv.at/w/nsfr_img_auth.php/4/48/Aprsmap-getmap.zip) aus dem Wiki

Eine Version für Raspberry Pi ist bereits ebenfalls im Test, und in Kürze verfügbar.

## <span id="page-20-1"></span>**Win32 Dateiliste**